# **Vettorizzazione di immagini raster (parte I) per recuperare situazioni tipograficamente critiche**

Gianluca Pignalberi

**Sommario** Esistono determinati casi in cui trasformare un'immagine raster nell'equivalente vettoriale permette un risultato tipografico migliore. La versione di Potrace inclusa in Inkscape aiuta in quei determinati casi. Vediamo nel primo di due articoli i casi più comuni e come agire di volta in volta.

**Abstract** Specific cases exist when converting a raster image to the corresponding vector one allows a tipographically better result. The Potrace version included in Inkscape helps in those cases. In this first paper out of two, we are going to list the most common cases and show how to process them.

#### **1. Introduzione**

I documenti dotati di apparato iconografico hanno spesso immagini fotografiche. Queste immagini hanno la naturale rappresentazione nel formato *raster* (a matrice di pixel<sup>1</sup>[\):](#page-0-0) a ogni pixel della matrice corrisponde un *quanto* della scena catturata. Un quanto è una porzione di scena, tanto più piccola quanti più punti contiene la matrice. Per visualizzare un quanto, immaginiamo di sovrapporre una griglia alla scena da fotografare. Tanto più la griglia è fitta, tanti più sono i quanti, cioè le porzioni nelle quali la scena è stata suddivisa; tanti piú sono i quanti, quanto maggiore sarà la definizione, l'accuratezza dell'immagine. I punti delle comuni immagini [r](#page-0-1)aster $^2$  immagazzinano le componenti luminosa e cromatica rilevate in ognuno dei quanti in cui è stata suddivisa la scena. Nel caso in cui un'immagine di questo tipo presenti problemi in fase di stampa, si potrà provare a postprocessarla per ridurre l'incidenza dei problemi. Le procedure comuni in elaborazione delle immagini prevedono di operare su immagini raster e di restituire il risultato sotto forma di immagine raster. Un'ottima discussione della teoria e della pratica di alcuni di questi metodi si trova in [Zamperoni](#page-14-0) [\(1990\).](#page-14-0)

L'inclusione di immagini raster nei documenti è spesso l'unica soluzione conosciuta da alcuni autori, ma non è sempre quella migliore. Grafici, schemi e disegni al tratto trovano nel formato vettoriale il veicolo perfetto. Il formato vettoriale descrive gli elementi rappresentati nell'immagine per mezzo di formule. Il suo punto di forza, l'indipendenza dal ridimensionamento, è anche il suo punto debole: più oggetti ci sono da rappresentare, maggiore sarà

<span id="page-0-0"></span><sup>1.</sup> Le immagini raster sono anche note col nome di *bitmap*, mappa di bit.

<span id="page-0-1"></span><sup>2.</sup> Il dato rappresentato nelle immagini raster dipende da cosa vogliamo rappresentare. Quelle cosiddette "comuni" sono immagini di intensità, ma ecco che esistono immagini di profondità, con punti tanto più chiari — o più scuri — quanto più vicini sono all'osservatore; immagini di calore, in cui il colore dei punti dipende dalla loro temperatura; immagini altimetriche, in cui il colore rappresenta un'altezza o una profondità. L'elenco potrebbe continuare.

l'occupazione di spazio in memoria, di massa o meno. Un bosco, uno scorcio o una foto aerea di una città potrebbero essere ingestibili, se rappresentati in formato vettoriale, a causa dell'enorme numero di oggetti presenti; nelle immagini raster, invece, la quantità d'informazione dipende da quanti punti è composta l'immagine e da quante sfumature di colore sono possibili. Nei casi in cui l'immagine non abbia troppe sfumature, come nei disegni al tratto, o abbia solo elementi geometrici o quasi, come nei grafici e negli schemi, il formato vettoriale si rivela parco di occupazione di spazio in memoria e presenterà una figura tecnicamente esente da problemi in stampa: non sarà sgranata, né impastata, né sfocata.

Il presente articolo mostra come in alcune occasioni la trasformazione di immagini raster "difettose" in immagini vettoriali ha recuperato (o avrebbe potuto recuperare) brillantemente delle situazioni critiche, segnatamente la stampa di immagini confuse a causa delle piccole dim[e](#page-1-0)nsioni e/o bassa risoluzione. Dopo una breve introduzione alla vettorizzazione<sup>3</sup> di immagini raster e a Potrace (nella versione inclusa in Inkscape), i paragrafi [4](#page-5-0) e [5](#page-7-0) mostreranno diversi casi d'uso che fungeranno da conciso manuale operativo, costituendo così il nocciolo dell'articolo.

#### **2. Inseguimento dei contorni, ovvero della vettorizzazione di immagini raster**

La pagina WIKIPEDIA [\(2021\)](#page-14-1) elenca un buon numero di programmi in grado di vettorizzare immagini raster mettendone a confronto le caratteristiche, i pro e i contro. Tra i programmi in elenco figura Potrace, un programma a riga di comando che prende in input un'immagine raster in bianco e nero (in uno tra i pochi formati riconosciuti) e ne restituisce l'equivalente vettoriale che può essere salvata in .eps (Encapsulated PostScript). Su SELINGER [\(2019\)](#page-13-0) si legge il perché di queste scelte e si scopre che gli sviluppatori di Inkscape, includendo Potrace nel loro programma, ne hanno esteso la funzionalità alle immagini a colori.

Lo stesso sito mostra alcuni esempî completi, e generosi di spiegazioni, ottenuti o meno in abbinamento al programma supplementare mkbitmap.

Ma la parte utile a capire come funziona Potrace è data dal documento SELINGER [\(2003\).](#page-13-1) Rimandando il lettore interessato al suo studio integrale, diamo qui la traduzione dell'inizio della sezione 2:

L'algoritmo di Potrace, trasforma una bitmap in un contorno vettoriale in diversi passi. Nel primo passo, la bitmap viene decomposta in un insieme di percorsi che formano i contorni tra le aree nere e quelle bianche. Nel secondo passo, ogni percorso è approssimato mediante un poligono ottimale. Nel terzo passo, ogni poligono viene trasformato in un contorno senza spigoli. In un quarto passo, opzionale, la curva risultante viene ottimizzata unendo tra loro segmenti consecutivi di curve di Bézier, dove ciò è possibile. Infine, viene generato l'output nel formato voluto.

Insomma, Potrace prende un'immagine raster, ne insegue i contorni mediante poligoni, quindi fa un aggiustamento dei vertici, un'analisi degli angoli e uno *smoothing* (opzionale, un'ottimizzazione delle curve) e restituisce l'output vettoriale. L'articolo mostra anche una

<span id="page-1-0"></span><sup>3.</sup> Il verbo *vettorizzare* è l'italianizzazione del verbo inglese *to vectorize*, voce presente sul Collins. Questa la traduzione della definizione ivi riportata: (di grafica computerizzata) convertire da una rappresentazione a matrice di punti a una rappresentazione vettoriale.

comparazione di tempi di elaborazione e risultati tra Potrace e AutoTrace, entrambi molto in favore del primo. È pur vero che un caso non fa statistica, ma sembra un bel biglietto da visita.

#### **3. Breve manuale d'uso di Potrace**

Sapendo di dover vettorizzare delle immagini a colori o a toni di grigio, dovrò necessariamente usare Potrace nella versione inclusa in Inkscape, quindi vediamo direttamente come usare questa versione. Sebbene l'articolo mostri i reali risultati ottenuti con una vecchia versione di Inkscape (la 0.92), il lettore tenga presente che la versione stabile corrente di Inkscape è la 1.0. Questa mostra una diversa organizzazione delle finestre di dialogo di Potrace e vi introduce la vettorizzazione *pixel art* [\(Vinícius dos Santos Oliveira](#page-14-2) *et al.*, [2019\),](#page-14-2) basata su libdepixelize e tenuta in precedenza come voce separata. Un futuro articolo descriverà esclusivamente la vettorizzazione *pixel art*.

La prima cosa da fare è importare in un documento l'immagine che dobbiamo vettorizzare. Inkscape non ha le restrizioni sui formati di Potrace a riga di comando; in ogni caso, possiamo sempre ricorrere a un programma di fotoritocco per la conversione di formato da un raster "esoterico" a un raster più comune. Appena l'immagine è visibile nel documento, la selezioniamo e selezioniamo la voce del menù Path → Trace bitmap. Si aprirà una finestra simile a quella della figura [1.](#page-4-0) Appena avremo impostato tutti i valori utili all'elaborazione, premeremo OK per avere poco dopo il risultato sotto forma di un'immagine vettoriale *sovrapposta* all'originale raster. Siamo pronti a salvare il frutto dell'elaborazione in uno dei formati vettoriali conosciuti da Inkscape. Attenzione in fase di salvataggio: entrambe le immagini rimangono selezionate e finiranno nel file salvato, a meno di non escludere l'originale raster.

La finestra per il tracciamento delle bitmap ha tre linguette: Modalità (*Mode*), Opzioni (*Options*) e Meriti (*Credits*[\).](#page-2-0)<sup>4</sup> L'ultima contiene un semplice messaggio che indica in Potrace il vettorizzatore incluso in Inkscape; la seconda permette di scegliere di eseguire o meno, e in base a quali valori, alcuni passi preliminari alla vettorizzazione; la prima, infine, permette di stabilire il principio di vettorizzazione.

Le opzioni comprendono il *despeckle* (*Suppress speckles*), cioè l'eliminazione di blocchi di pixel isolati che normalmente costituiscono rumore impulsivo (valori ammessi per la dimensione dei blocchi: da 0 a 1000), lo *smoothing* (*Smooth corners*) degli angoli acuminati, cioè un leggero arrotondamento (valori ammessi per la soglia, cioè per un arrotondamento più o meno marcato: da 0.00 a 1.34), e l'ottimizzazione del percorso (*Optimize paths*) tramite giunzione di segmenti di curve di Bézier adiacenti (valori ammessi per la tolleranza, cioè la minore o maggiore ottimizzazione che si ripercuote sul numero di nodi nel percorso: da 0.00 a 5.00). In tutti i casi trattati per il manuale, non c'è mai stato bisogno di cambiare i valori di default per avere un ottimo risultato in stampa.

Torniamo al principio di vettorizzazione. La prima decisione per tracciare un contorno, cioè vettorizzare un'immagine raster, riguarda la classe delle scansioni: singole o multiple. Una scansione singola (*Single scan*) genera un unico percorso, cioè un'immagine in bianco e nero; una scansione multipla (*Multiple scans*) ne genera un gruppo, cioè un'immagine a toni di grigio o a colori (fino a 256). Tutto ciò indipendentemente dal numero di oggetti sconnessi all'interno dell'immagine.

<span id="page-2-0"></span>4. Meriti è l'inusitata, ma corretta, traduzione del termine inglese *Credits* usato in questo contesto.

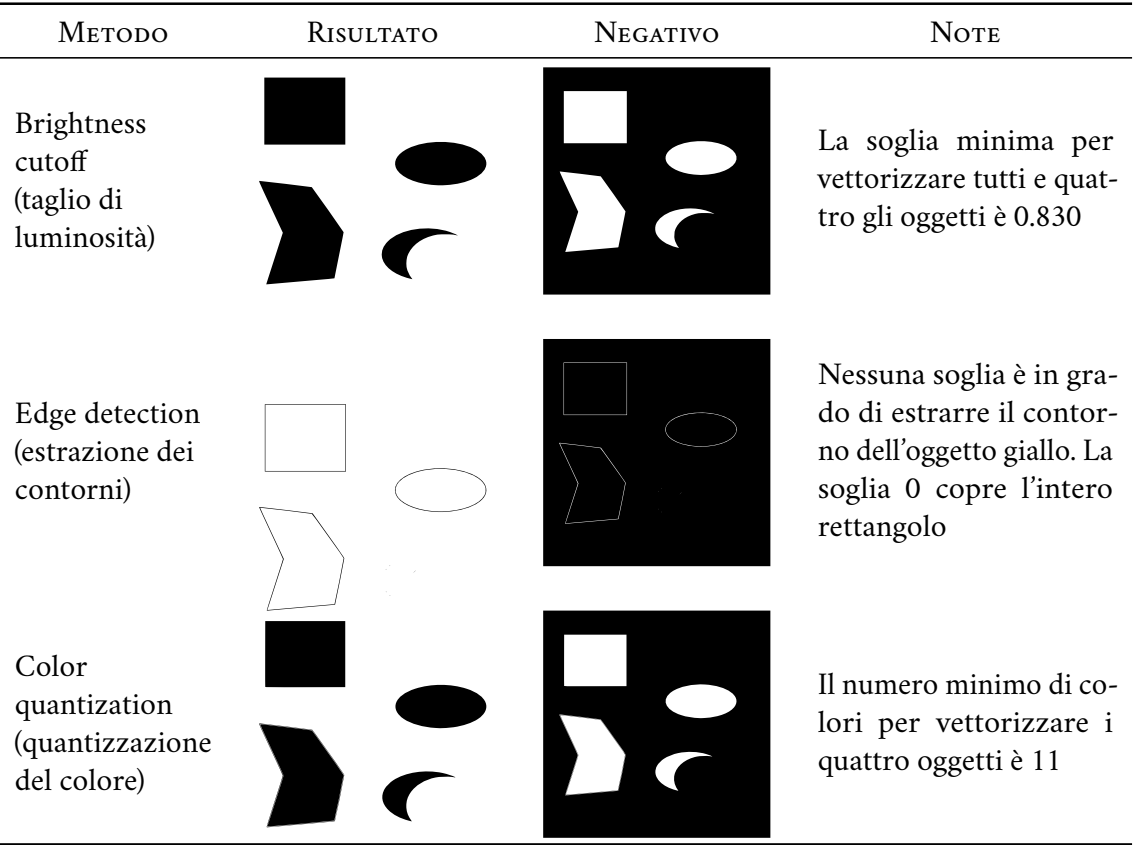

<span id="page-3-0"></span>**Tabella 1.** Tabella riassuntiva dei risultati della vettorizzazione a singola scansione con Inkscape. Le immagini della terza colonna sembrano più piccole perché lo sfondo è ineliminabile. In quelle della seconda colonna lo sfondo è stato eliminato, allo stesso modo di un *crop*.

La classe di scansioni costituisce un insieme di operazioni alternative, che dunque possiamo selezionare una per volta. Per generare immagini in bianco e nero possiamo operare un taglio della luminosità (*Brightness cutoff*, con una soglia compresa tra 0 e 1), oppure un'estrazione dei contorni (*Edge detection*) o, infine, una quantizzazione del colore (*Color quantization*). In aggiunta a ognuna delle tre operazioni, possiamo invertire l'immagine (*Invert image*). La tabella [1](#page-3-0) mostra i risultati della singola scansione applicata all'immagine sintetica della figura [2.](#page-4-1)

Per generare immagini a colori abbiamo a disposizione le operazioni alternative "livelli di luminosità" (*Brightness steps*), "colori" (*Colors*) e "grigi" (*Grays*). Per tutte queste operazioni esiste un unico parametro (*scans*) che indica il numero *n* di scansioni a cui sottoporre l'immagine di input. La prima operazione genererà *n* oggetti pari al numero *n* dei livelli di luminosità. La seconda e la terza genereranno rispettivamente un'immagine a colori e una a toni di grigio e *n* sarà esattamente il numero di colori (o grigi) da generare. Nel caso in esame, chiederemo che *n* = 5 perché ci sono 4 oggetti colorati e lo sfondo di un quinto colore (bianco, in questo caso). La tabella [2](#page-5-1) riporta i risultati ottenuti. Non è prevista la generazione di un'immagine inversa ma possiamo combinare tre diverse operazioni opzionali: sfocatura gaussiana preliminare (*Smooth*), impilamento dele scansioni (*Stack scans*, per evitare spazî vuoti tra una regione di colore e l'altra) e rimozione dello strato di sfondo (*Remove background*) alla fine dell'operazione.

*Vettorizzazione di immagini raster per situazioni critiche* | 55

<span id="page-4-0"></span>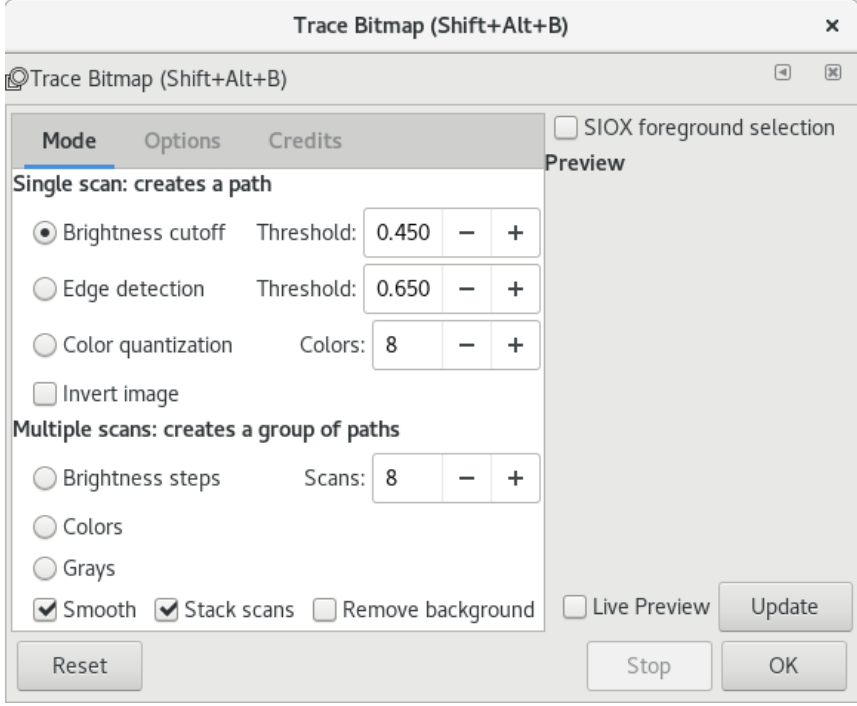

<span id="page-4-1"></span>**Figura 1.** Finestra di Inkscape per il controllo di Potrace.

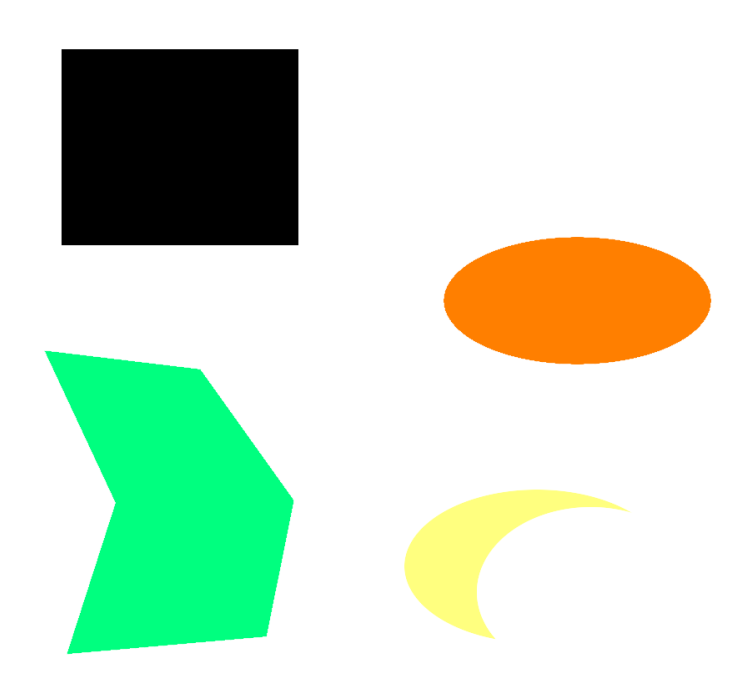

**Figura 2.** Immagine sintetica costituita da forme geometriche colorate con colori più o meno luminosi.

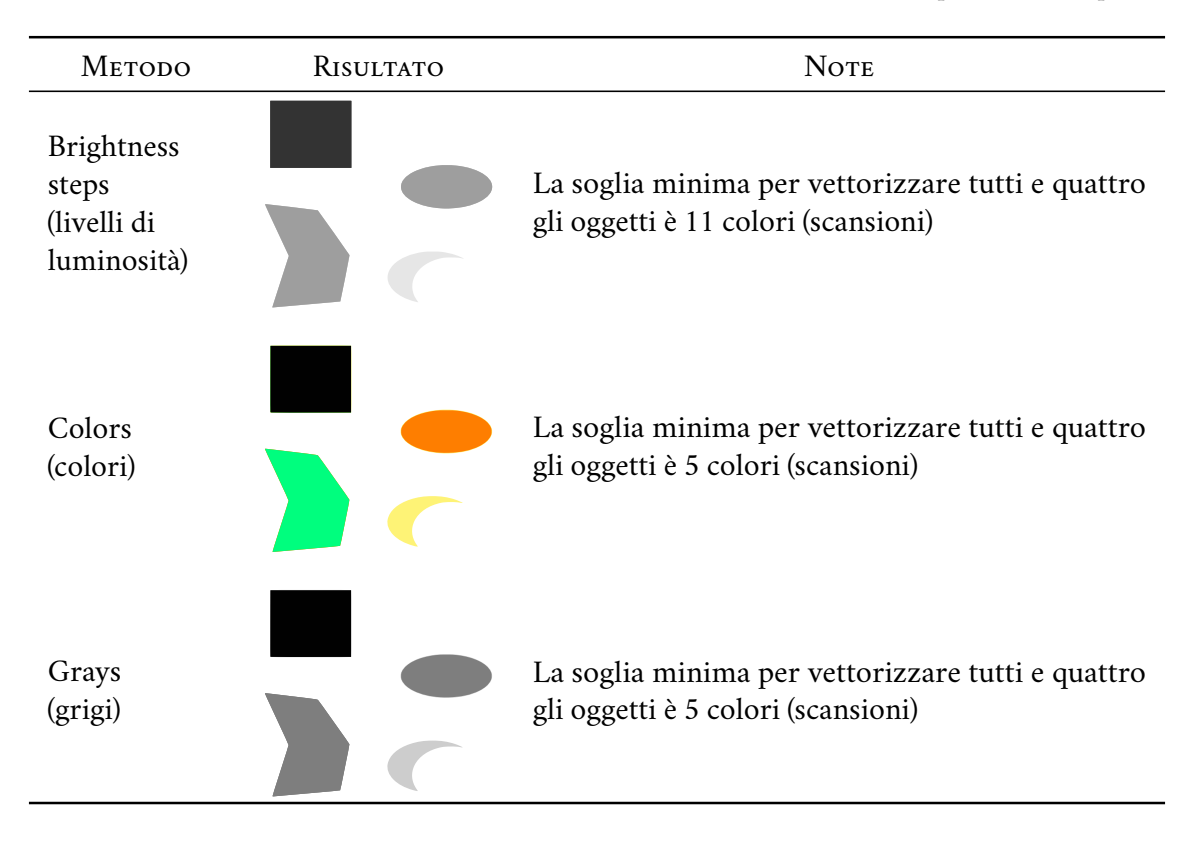

<span id="page-5-1"></span>**Tabella 2.** Tabella riassuntiva dei risultati della vettorizzazione a scansione multipla con Inkscape.

Ora che abbiamo una cognizione minima del funzionamento di Potrace in Inkscape, siamo pronti a procedere.

## <span id="page-5-0"></span>**4. Una situazione ipotetica**

Per portare a termine la composizione della copertina del libro *L'arnale* di Iano Lan[z,](#page-5-2)<sup>5</sup> ho ricevuto dall'autore un'immagine *clip art* comprata da iStock (la figura [3](#page-6-0) mostra quella reperibile in formato vettoriale). Di tale immagine si possono comprare (pagandone uno per volta) file raster di diverse dimensioni oppure un file vettoriale .eps. Non essendo l'autore esperto di immagini digitali, ha comprato l'immagine più piccola in commercio, quando a parità di prezzo è sempre preferibile comprarne una enorme da rimpicciolire, piuttosto che una piccola da ingrandire; meglio ancora il formato vettoriale, quando previsto. Quest'immagine, delle dimensioni di  $170 \times 170$  pixel, era buona al massimo per un'anteprima su un sito. Le soluzioni possibili e alternative erano due: la prima — ricomprare dal sito per una decina d'euro l'immagine vettoriale; la seconda — elaborare l'immagine piccola per ottenerne una versione ingrandita e utilizzabile senza problemi. In realtà c'è una terza "soluzione": prendere l'anteprima dell'immagine stessa, di  $1024 \times 1024$  pixel e piena di filigrane, e tentarne una ripulitura senza passare per la vettorizzazione.

<span id="page-5-2"></span>5. Il nome è chiaramente uno pseudonimo.

<span id="page-6-0"></span>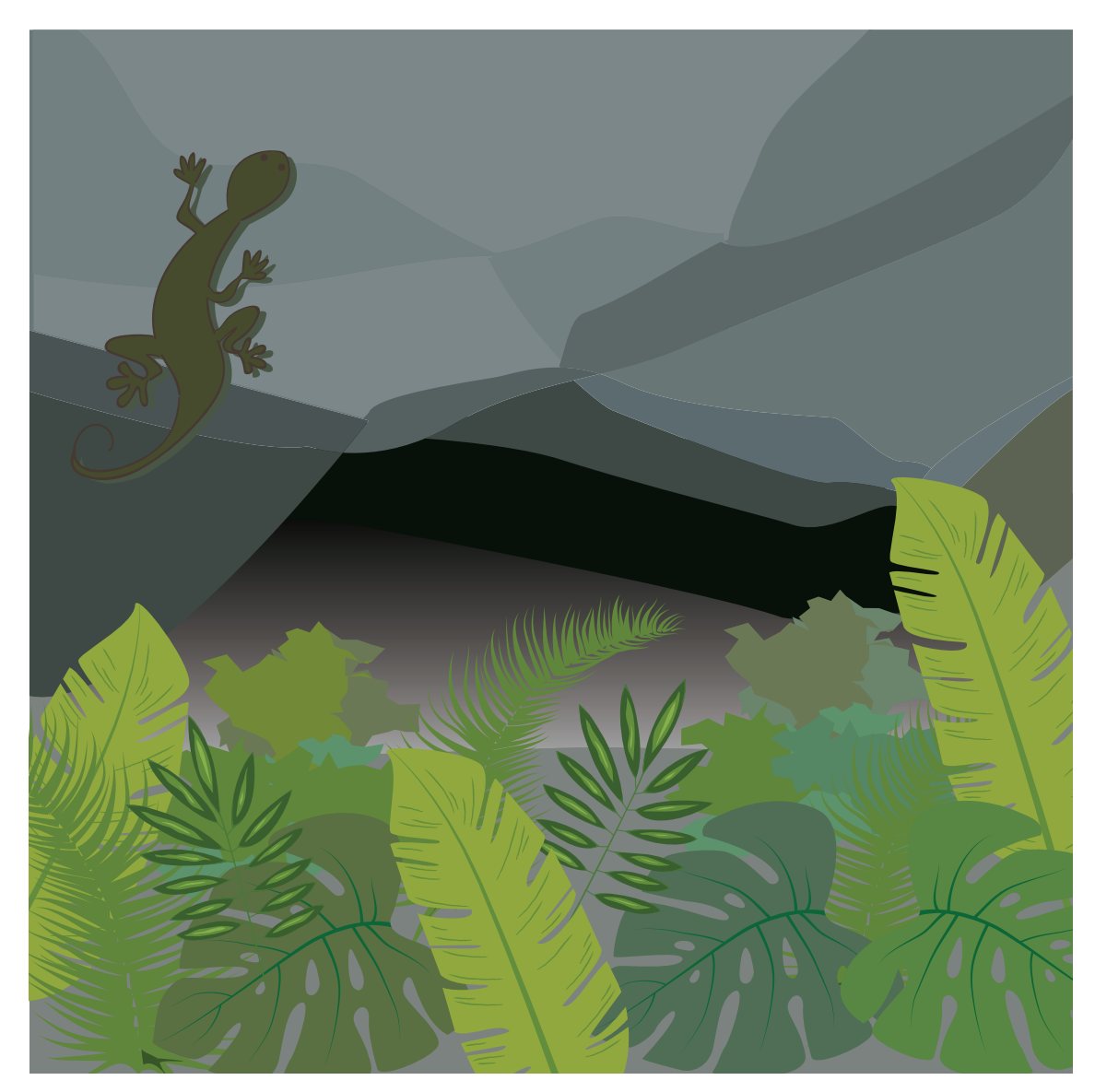

**Figura 3.** Immagine vettoriale per la copertina del romanzo *L'Arnale* di Iano Lanz.

Parafrasando il principio di economia o di parsimonia, altrimenti noto come *rasoio di Occam*, possiamo affermare che la soluzione migliore è quella che, a parità di qualità dell'immagine, costa meno oppure che, a parità di costo, offre l'immagine più pulita.

Ovviamente, in questo specifico caso la soluzione migliore è stata ricomprare l'immagine: ogni elaborazione di una delle due raster citate costerebbe enormemente di più. Ma, per pura accademia, vedremo come applicare il metodo di recupero della qualità: potrebbe essere utile in casi reali come quelli descritti nella prossima sezione.

# *4.1. Quanti artefatti da cancellare*

L'immagine jpeg di  $170 \times 170$  pixel fornitami era piena di artefatti dovuti alla compressione *lossy* del formato, tanto più evidenti quanto più si rimpicciolisce l'immagine.

Prima di passare l'immagine al vettorizzatore, occorre tentare di migliorarne la qualità. Nel caso in esame useremo gimp. Dopo una serie di tentativi compresa tra i 20 e i 30 — e qui mi è mancato un algoritmo genetico simile a quello sviluppato per la mia tesi di laurea e per il modesto pugno di articoli da essa prodotti, l'ultimo dei quali è [Pignalberi](#page-13-2) *et al.* [\(2003\):](#page-13-2) era in grado di generare diverse combinazioni di parametri da dare in input a un segmentatore e di stabilire tramite euristica la qualità del risultato, cioè dell'immagine segmentata —, la sequenza di passi migliore è stata quella mostrata dalla figura [4.](#page-8-0) Il risultato non è proprio esaltante. Le didascalie riportano tutte le operazioni fatte.

## *4.2. Osservazioni*

Come già svelato, la soluzione migliore è stata acquistare una nuova copia dell'immagine, ovviamente in versione vettoriale. Le dimensioni esigue dell'immagine fornita dall'autore, e i suoi artefatti di compressione, hanno reso difficile, imperfetta e bisognosa di molto *preprocessing* una procedura di lavoro che normalmente funziona senza alcun problema.

## <span id="page-7-0"></span>**5. Una situazione reale**

Al momento della stesura dell'articolo, l'editrice CLUT sta ultimando il *Manuale di Scienza e Tecnologia del Legno* [\(Bonamini](#page-13-3) e Uzielli, [2021\)](#page-13-3). Gli autori hanno realizzato tutte le immagini del manuale: molte sono disegni Autocad, ma una buona parte sono dei disegni al tratto in toni di grigio e dotati di scritte. Per un disguido tecnico, la cartella con gli originali dei disegni è stata persa. Questo è un brutto guaio:

- le immagini fornite inizialmente (.tif e .png) erano troppo piccole per andare negli scavi predisposti (compresi tra i 9 e i 12 cm). Ingrandirle rendeva evidente la *pixelatura*;
- le immagini fornite in un secondo tempo, ingrandite dagli autori del manuale, sembravano aver risolto il problema: viste a video, sembravano quasi perfette. La stampa ne ha però rivelato tutti i difetti;
- molte delle immagini contengono elementi "didascalici": segmenti, frecce e scritte. Il formato nativo del programma usato per realizzare le immagini avrebbe permesso di mantenere elementi diversi su diversi livelli. Ciò avrebbe reso immediato eliminare gli elementi didascalici aggiunti in un secondo tempo al disegno e che risultavano altrettanto sgranati quanto il disegno;
- gli elementi didascalici, impressi nel disegno, sono stati ridimensionati con le immagini. Ciò ha fatto perdere uniformità all'insieme, specie in quelle immagini che, ridimensionate, presentano scritte esageratamente grandi.

Per risolvere in un colppo solo tutte queste controindicazioni all'uso delle immagini ricevute, gli autori avrebbero dovuto ridisegnare tutto e fornire ogni immagine nelle dimensioni minime di  $1500 \times 1500$  pixel. Per evitare questo lavoro, senz'altro non breve, la vettorizzazione è una panacea. Vediamo dunque un caso pratico di elaborazione completa di una delle immagini incluse nel citato manuale. Ovviamente la procedura proposta dovrà essere considerata come indicativa e non certo come un algoritmo valido per qualunque immagine.

<span id="page-8-0"></span>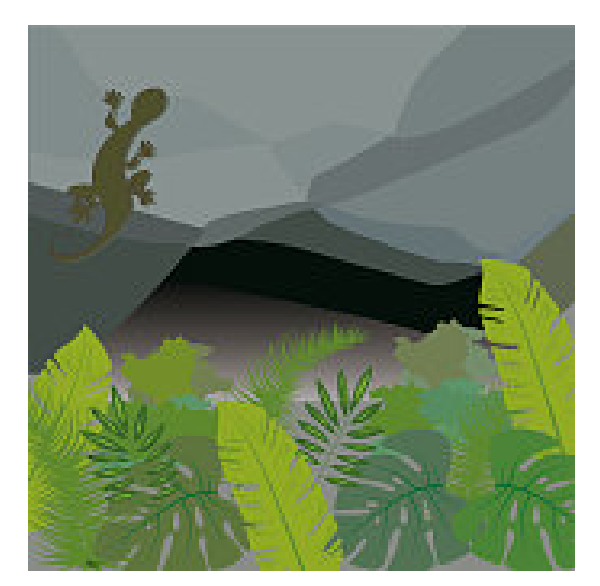

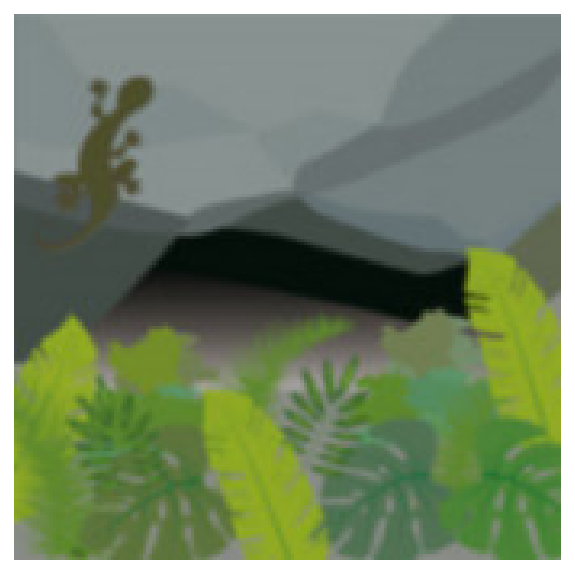

(a) Immagine originale con artefatti. (b) Sfocatura ottenuta con l'operatore *Gaussian blur*, raggio di sfocatura 2×2 pixel e metodo IIR (*Infinite Impulse Response*).

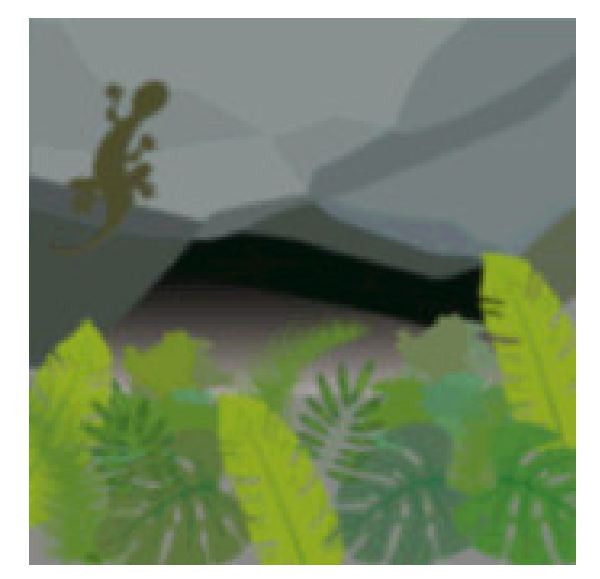

(c) Nitidezza ripristinata mediante l'operazione di posterizzazione con 31 colori anziché con i filtri specifici.

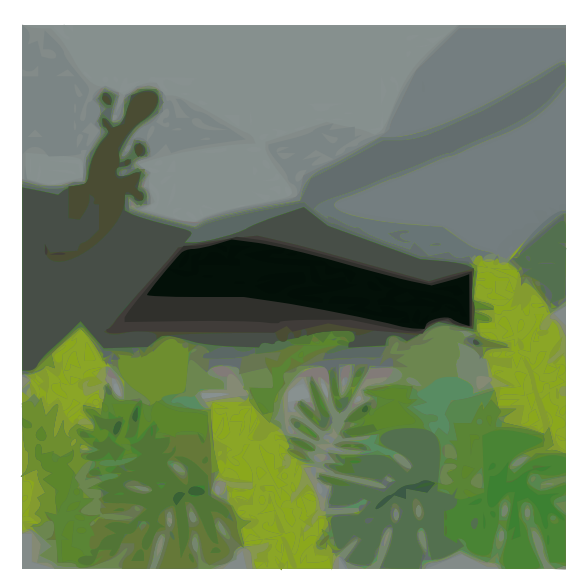

(d) Tracciamento in modalità colore (36 scansioni, *smooth* deselezionato, soglia di arrotondamento degli angoli 0.50 e di ottimizzazione dei percorsi 5.00).

**Figura 4.** Elaborazione passo-passo dell'immagine minuscola.

## *5.1. Passo 1: analisi della figura originale*

La figura [5\(a\)](#page-9-0) mostra una delle figure originali fornite dagli autori. In questo caso "originale" significa "fornita coi file del libro" e non "nel formato di disegno originario".

Quali sono i motivi che vietano moralmente il suo uso in un'opera a stampa? Li elencheremo in ordine casuale: i segmenti sono molto scalettati; gli assi sono molto, forse troppo neri rispetto al grigio del disegno, gli altri segmenti sono troppo simili per colore e spessore al

<span id="page-9-0"></span>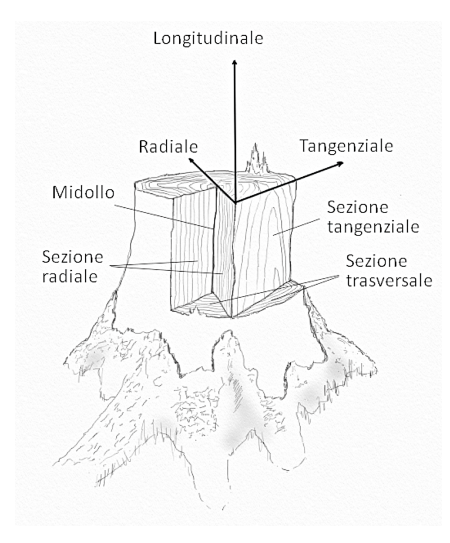

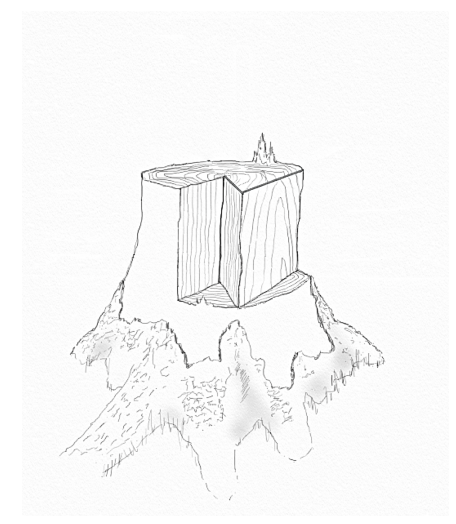

(a) Una delle figure realizzate per il Manuale del legno.

<span id="page-9-1"></span>(b) L'immagine di partenza dopo la pulitura.

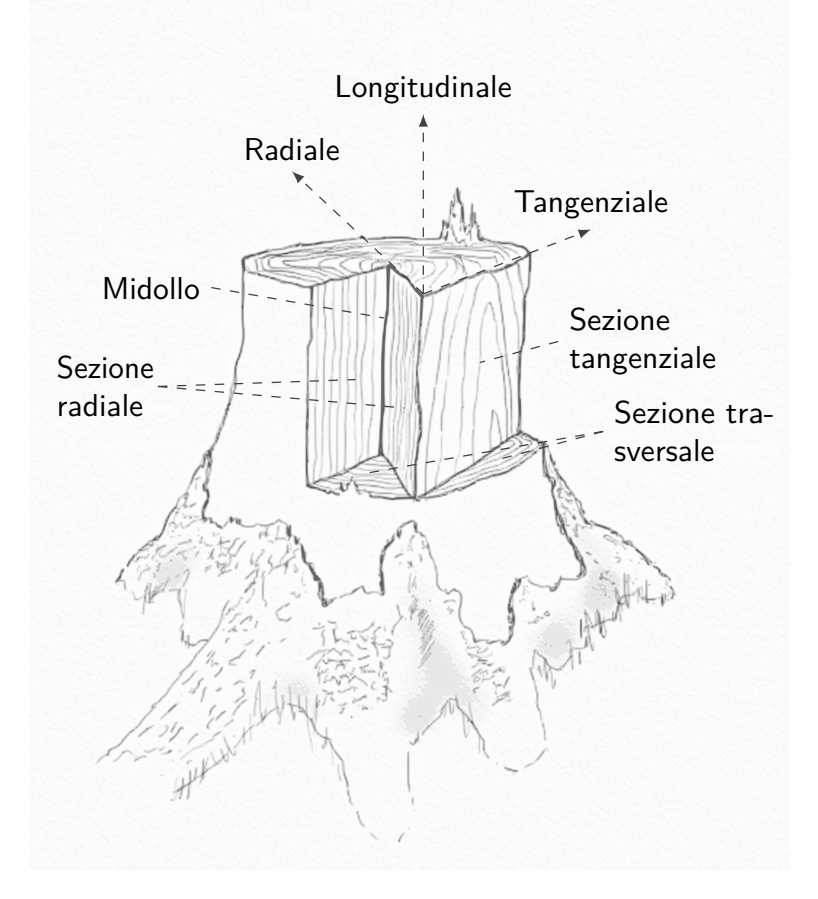

<span id="page-9-2"></span>(c) L'immagine vettorizzata è stata dotata delle scritte ed è pronta a sostituire l'originale nel libro. Qui è presentata nelle esatte dimensioni del manuale.

**Figura 5.** Una delle figure del Manuale di Scienza e Tecnologia del Legno, prima e dopo la "trasformazione".

**ArsTEXnica** 

tratto usato nel disegno; le scritte, il cui font sarebbe quello usato nel libro, appaiono troppo sgranate e grigie, al pari del disegno complessivo; il disegno vero e proprio, molto pregevole, non è per niente resistente agli ingrandimenti proprio per quanto detto in precedenza.

Prima di ottenere un'immagine adatta alla stampa dobbiamo fare un po' di pulizia, cioè eliminare le scritte e le righe che le collegano alle parti del disegno.

#### *5.2. Passo 2: ripulitura dell'immagine*

La prima cosa che toglieremo sono le scritte. Queste, tutte poste sullo sfondo, si eliminerebbero facilmente con lo strumento "gomma per cancellare" di gimp. Questa, di fatto, è un pennello che dipinge col colore dello sfondo (background) anziché con quello del tratto (foreground). Purtroppo, però, lo sfondo non è uniforme e dunque la strategia da adottare sarà diversa: si ricorre al "timbro clone", uno speciale pennello che dipinge con quello che trova lungo un percorso selezionato. Se, dunque, selezioniamo una porzione dello sfondo scabro del disegno, dipingeremo sulle scritte con tale sfondo.

Puliti i tratti di segmento che insistono sullo sfondo con lo stesso metodo, vanno poi eliminati quelli sovrapposti al disegno. In pratica, bisogna ricostruire le parti di disegno "cancellate" nella sovrapposizione di elementi. La ricostruzione può essere fatta con varî strumenti. Ognuno sceglierà quelli a lui più confacenti. Io mi sono limitato al timbro clone, e al correttore, o levigatore, cioè lo strumento che ammorbidisce le asperità del colore dei pixel adiacenti in accordo a un'area precedentemente selezionata. La figura [5\(b\)](#page-9-1) mostra il disegno dopo la ripulitura.

#### *5.3. Passo 3: vettorizzazione*

A questo punto siamo pronti a vettorizzare l'immagine; quindi, a rimetterle le scritte cancellate. Per la prima operazione useremo le scansioni multiple di Potrace incluso in Inkscape. Nel caso in esame, ci serve connettere delle regioni in base ai toni di grigio, da lì la selezione della relativa operazione nelle scansioni multiple. Limitare a otto il numero di toni di grigio finali serve a non allungare inutilmente l'elaborazione e ad avere un'immagine ancora intelleggibile: nel poco spazio a disposizione per l'immagine stampata su pagina troppi toni sono indistinguibili.

Il risultato finale, dopo aver sovraimposto i segmenti e le scritte con LATEX, è visibile nella figura [5\(c\).](#page-9-2)

Per vedere la differenza tra l'immagine di partenza e quella di arrivo, vediamo la stessa porzione presa dalla figura prima della vettorizzazione e dopo di essa (figura [6\).](#page-11-0) Ora abbiamo la certezza che l'immagine stampata non soffrirà di tutti i difetti evidenziati.

## **6. Ulteriori suggerimenti**

Non c'è bisogno di ricordare che ogni immagine necessità di una strategia *ad hoc*. Diamo qui una lista di suggerimenti validi a grandi linee per la maggior parte dei casi:

• le immagini senza elementi extra (scritte, segmenti o frecce aggiunte in un secondo momento) non hanno bisogno di ripulitura: si può passare direttamente alla vettorizzazione;

<span id="page-11-0"></span>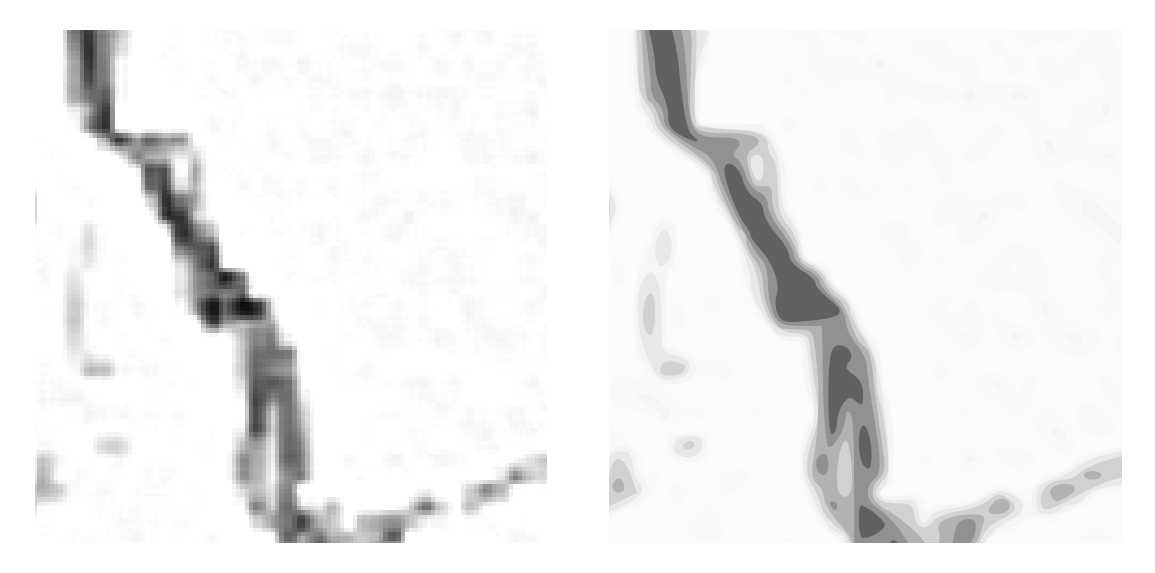

**Figura 6.** Ingrandendo molto è apprezzabile la differente qualità dell'originale immagine raster e della vettoriale finale.

- le immagini ricche di sfumature andranno vettorizzate con un numero di scansioni che non mostri stacchi evidenti tra i toni (vedi la figura [7\);](#page-12-0)
- le immagini con regioni di colore uniforme possono "soffrire" degli effetti dell'antialias nelle zone di cambio di colore. Può essere utile fare in modo che il colore uniforme riempia per bene tali regioni;
- per preservare la disposizione dei testi voluta dagli autori, è meglio iniziare dall'ultimo passo: si include l'immagine raster nel documento e si posizionano scritte, segmenti e frecce sovrapponendole quanto più possibile alle originali, quindi si passa alla ripulitura e alla vettorizzazione;
- in alcuni casi, non sarà consigliabile eliminare l'immagine raster originale dal salvataggio. La prossima sezione darà un esempio non tanto dell'utilità, quanto della necessità di mantenere anche l'immagine raster.

## **7. Quando salvare raster e vettoriale insieme**

Durante la lavorazione del citato manuale, di alcune immagini non ho potuto salvare la sola versione vettoriale. Cerchiamo di comprenderne i motivi.

Il manuale citato mostra un planisfero (raster) che, una volta ripulito e uniformato nei riempimenti, appare come nella figura [8.](#page-13-4) Per la vettorizzazione, la prima soluzione che ci viene in mente è la solita scansione multipla dei toni di grigio. Ma, come vediamo nella figura [9\(a\),](#page-14-3) i bordi di quel tono sono inaccettabili. Una soluzione subordinata è provare sempre le scansioni multiple ma con la soglia di luminosità. La figura [9\(b\)](#page-14-4) mostra che sono troppi gli artefatti introdotti sui contorni per rendere accettabile l'uso di tale risultato. Dunque bisognerà ricorrere a uno dei metodi a scansione singola. Il primo a cui si pensa è, senz'altro,

<span id="page-12-0"></span>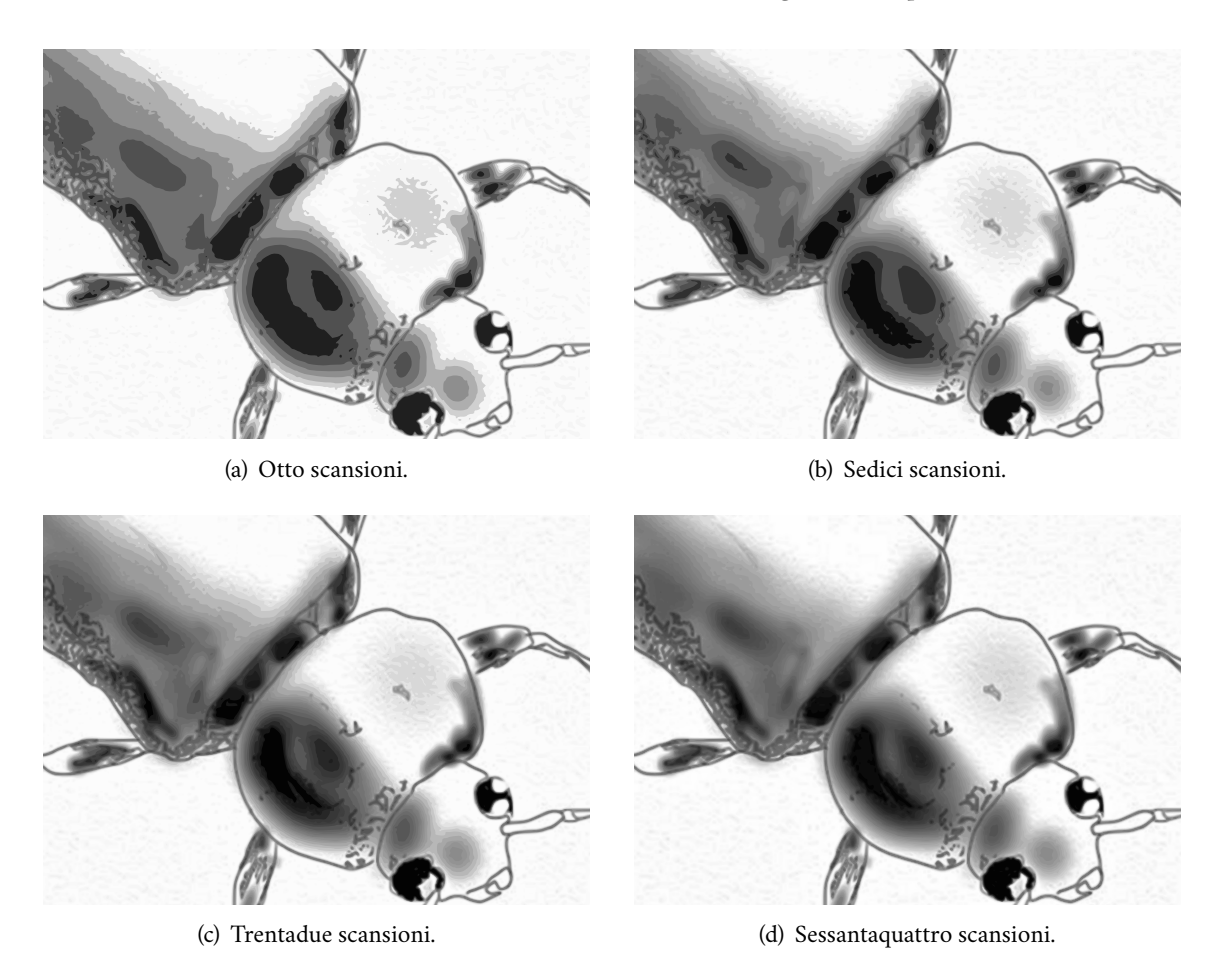

**Figura 7.** Resa delle sfumature con diverso numero di scansioni.

l'estrazione dei contorni, se non ci si ricorda che questo operatore, praticamente, ispessisce i contorni da rilevare nel caso in esame. Il risultato, mostrato nella figura [9\(c\),](#page-14-5) esplicita quanto supposto in teoria. Infine, proviamo col taglio della luminosità. Se teniamo la soglia entro un certo valore, l'unico elemento a essere vettorizzato è il bordo. Se cancellassimo la sottostante immagine raster, otterremmo un'immagine dei soli contorni neri, senza più grigi. Ecco perché salveremo l'immagine risultante lasciando dietro di essa l'originale raster ripulita.

# **8. Conclusioni**

Può capitare che un'immagine raster fornita con un manoscritto non sia utilizzabile in tipografia perché dà problemi in stampa. Una delle strategie utili per evitare di dover rifare l'immagine da zero (perché è impossibile, o perché è un processo lungo o perché è molto costoso) è di convertire tale immagine da raster (matrice di pixel) a vettoriale (insieme di descrizioni geometriche del contenuto della foto). Nell'articolo ne abbiamo visti alcuni esempî. Di questi sono fornite sia la descrizione delle operazioni fatte, sia le motivazioni dell'adozione di tali operazioni, sia i risultati permessi.

<span id="page-13-4"></span>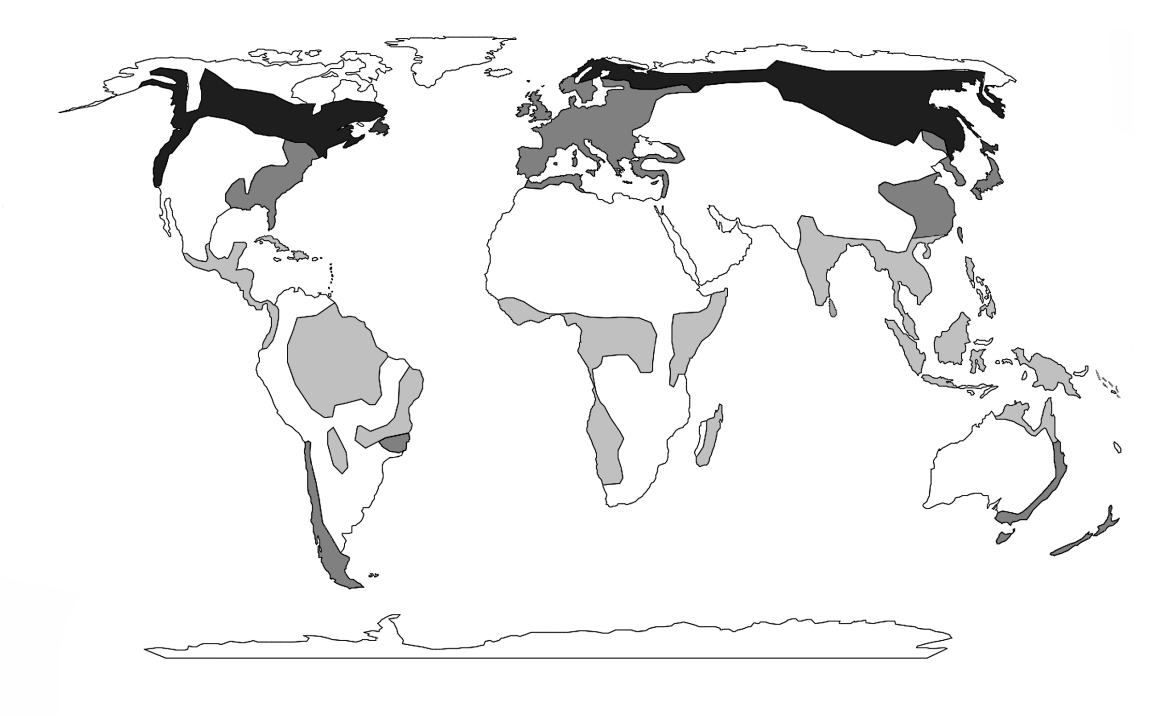

**Figura 8.** Un planisfero pronto per la vettorizzazione.

# **Ringraziamenti**

L'autore desidera ringraziare l'architetto Michele Ruffino della CLUT e i professori Gabriele Bonamini e Luca Uzielli per aver concesso amichevolmente la pubblicazione delle immagini tratte dal manuale citato nell'articolo. Bonamini ha anche evidenziato delle mancanze fondamentali e ha ispirato quello che sarà la seconda parte dell'articolo.

Un ringraziamento di prammatica agli anonimi revisori che sono stati in grado di scovare nei minimi dettagli tutto quanto poteva migliorare la qualità dell'articolo.

# **Riferimenti bibliografici**

- <span id="page-13-3"></span>Bonamini, Gabriele e Luca Uzielli (2021). *Manuale di Scienza e Tecnologia del Legno*. CLUT, Torino. In corso di pubblicazione.
- <span id="page-13-2"></span>Pignalberi, Gianluca, Rita Cucchiara, Luigi Cinque e Stefano Levialdi (2003). «Tuning range image segmentation by genetic algorithm». *EURASIP Journal on Applied Signal Processing*, pp. 780–790.

<span id="page-13-1"></span>SELINGER, Peter (2003). «Potrace: a polygon-based tracing algorithm».

<span id="page-13-0"></span>— (2019). «Potrace. transforming bitmaps into vector graphics». [potrace.sourceforge.](potrace.sourceforge.net) [net](potrace.sourceforge.net).

**ArsTEXnica** 

<span id="page-14-3"></span>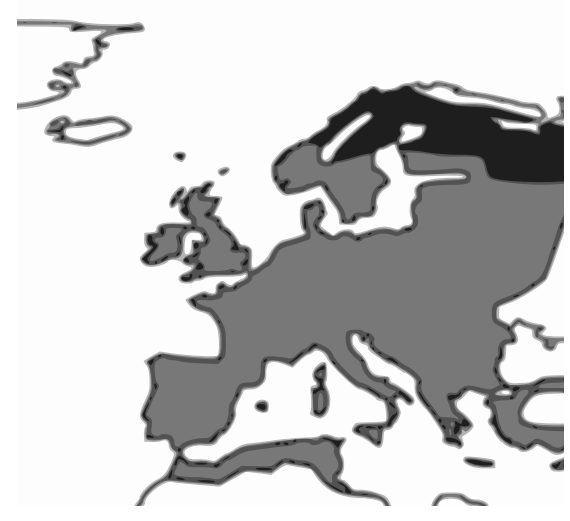

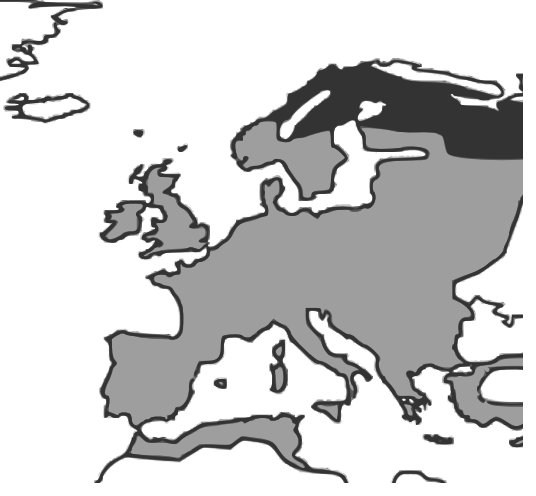

(a) Scansioni multiple, toni di grigio. (b) Scansioni multiple, intervalli di luminosità.

<span id="page-14-4"></span>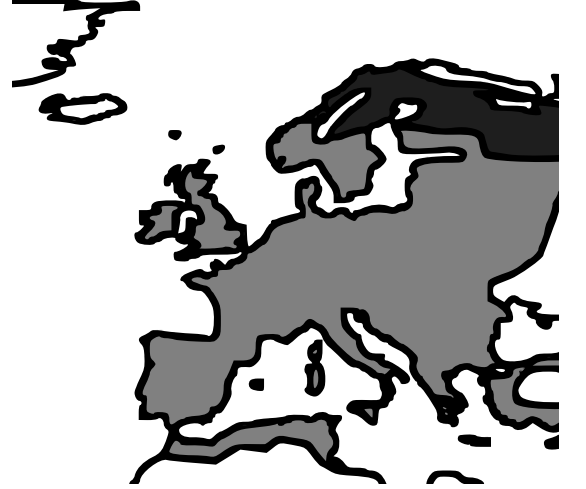

<span id="page-14-5"></span>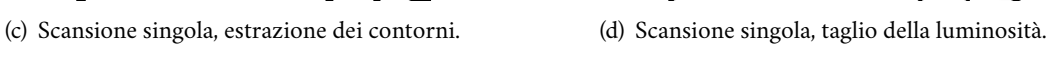

**Figura 9.** Prove di vettorizzazione di una mappa.

- <span id="page-14-2"></span>Vinícius dos Santos Oliveira, Nicolas Dufour, Kris De Gussem e Gellért Gyuris(2019). «Inkscape tutorial: Tracing Pixel Art». [https://inkscape.org/it/doc/tutorials/](https://inkscape.org/it/doc/tutorials/tracing-pixelart/tutorial-tracing-pixelart.html) [tracing-pixelart/tutorial-tracing-pixelart.html](https://inkscape.org/it/doc/tutorials/tracing-pixelart/tutorial-tracing-pixelart.html).
- <span id="page-14-1"></span>Wikipedia (2021). «Comparison of raster-to-vector conversion software». [https://en.](https://en.wikipedia.ord/wiki/Comparison_of_raster-to-vector_software) [wikipedia.ord/wiki/Comparison\\_of\\_raster-to-vector\\_software](https://en.wikipedia.ord/wiki/Comparison_of_raster-to-vector_software).

<span id="page-14-0"></span>Zamperoni, Piero (1990). *Metodi dell'elaborazione digitale delle immagini*. Masson, Milano.

Gianluca Pignalberi <g.pignalberi@gmail.com>